# **City of Palo Alto Housing Element Update Interactive Map**

### Palo Alto Housing Element Update Web App (arcgis.com)

The City of Palo Alto Housing Element Update Interactive Map is an online tool created by Rincon Consultants to facilitate the viewing of sites and associated attributes in the City of Palo Alto.

### **Using the Online Tool**

When the application is first launched, an acknowledgement will automatically pop up on the splash screen. If you agree with the statement and would like to proceed to the online tool, please click the box next to, "I agree to the above terms and conditions" and push "OK".

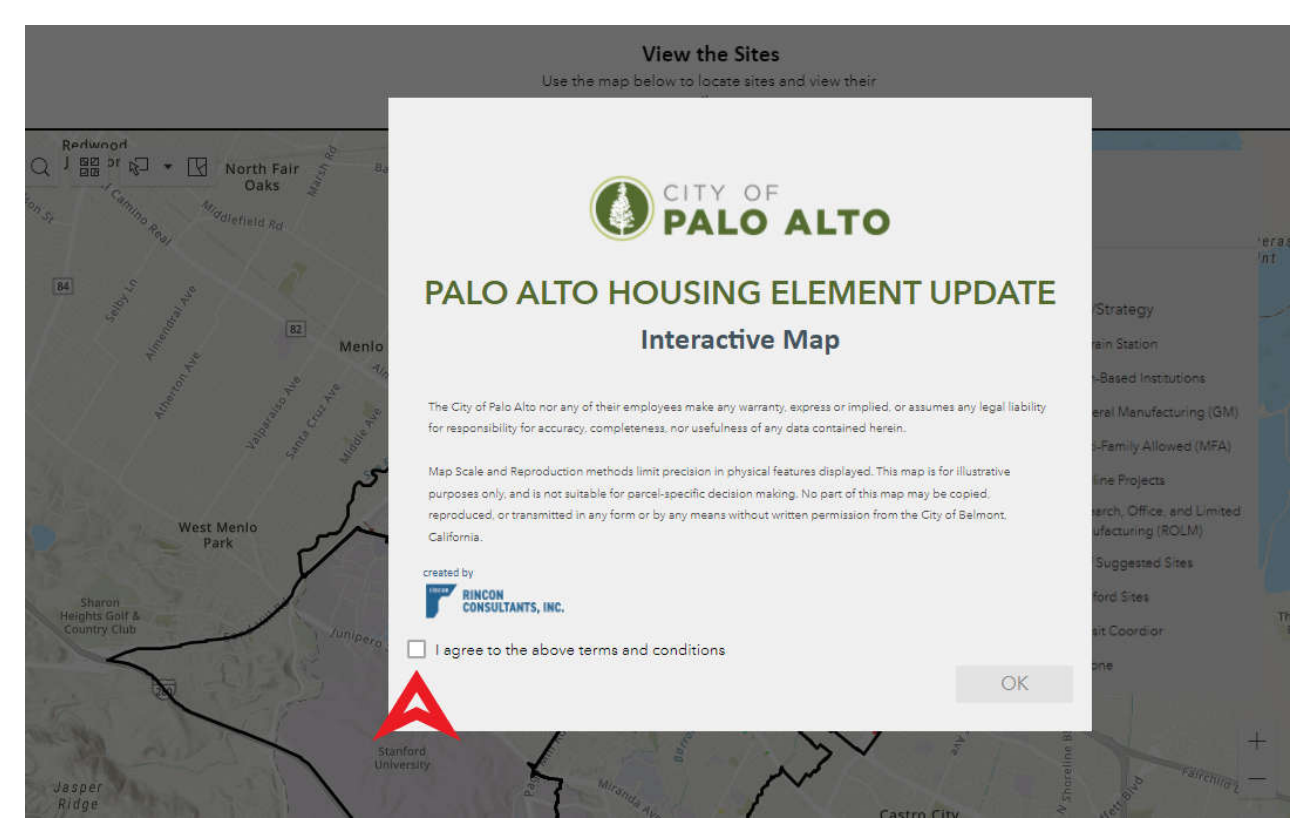

Once you have checked the box, you now have access to the online tool. To select and view sites, you have three options, circled in red below – "Filter the Sites", "View the Sites", and "Select a Site". Using these three tools, parcels meeting conditions defined in the filter can be viewed in the map and corresponding table.

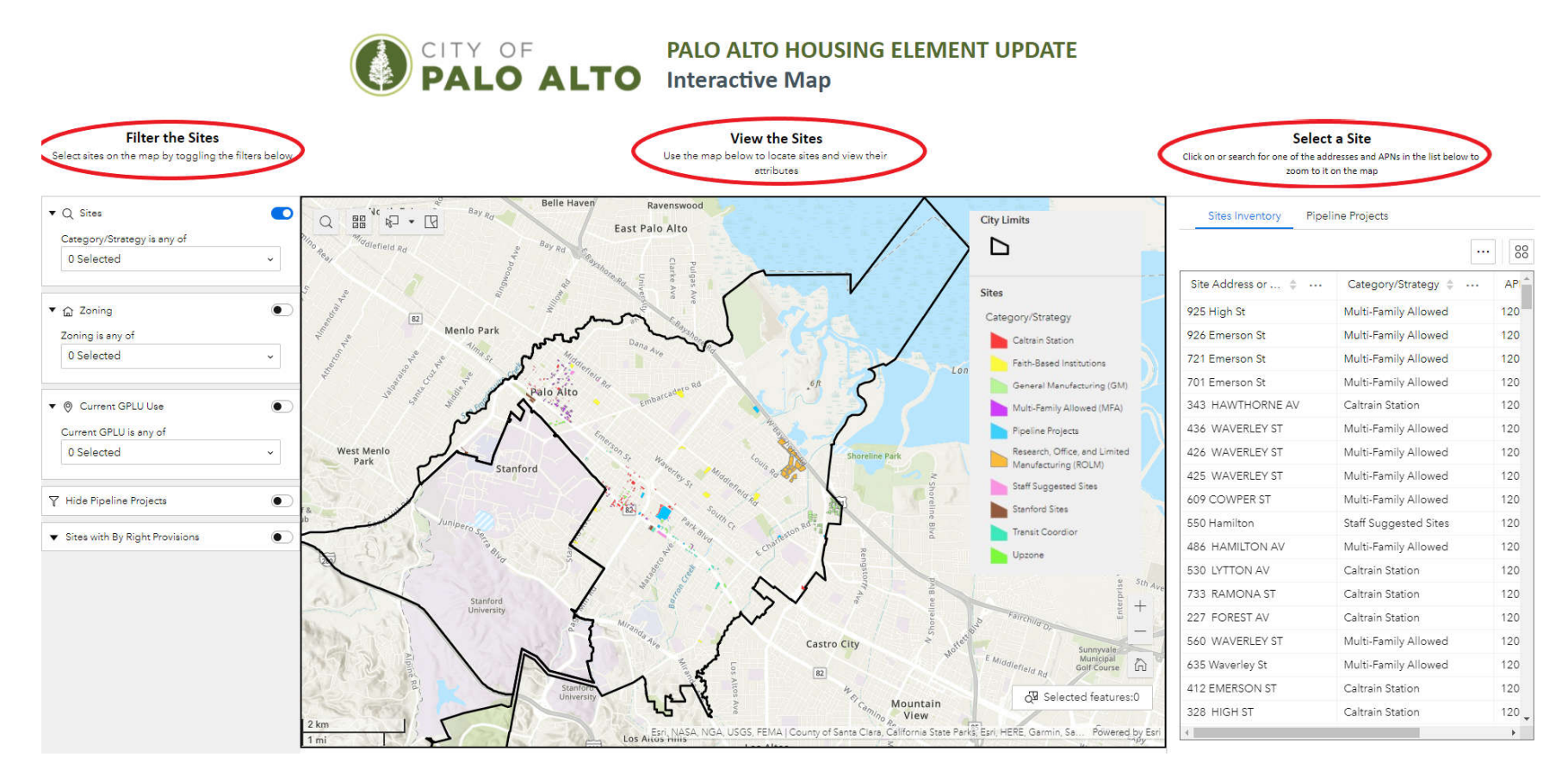

### **Filter the Sites**

In the "Filter the Sites" section of this online tool, parcels can be filtered by Category/Strategy, Zoning, or Current General Plan Land Use. You can select multiple category/strategy fields, land uses, and zoning to customize the selection. Additionally, parcels meeting certain conditions can also be turned on or off.

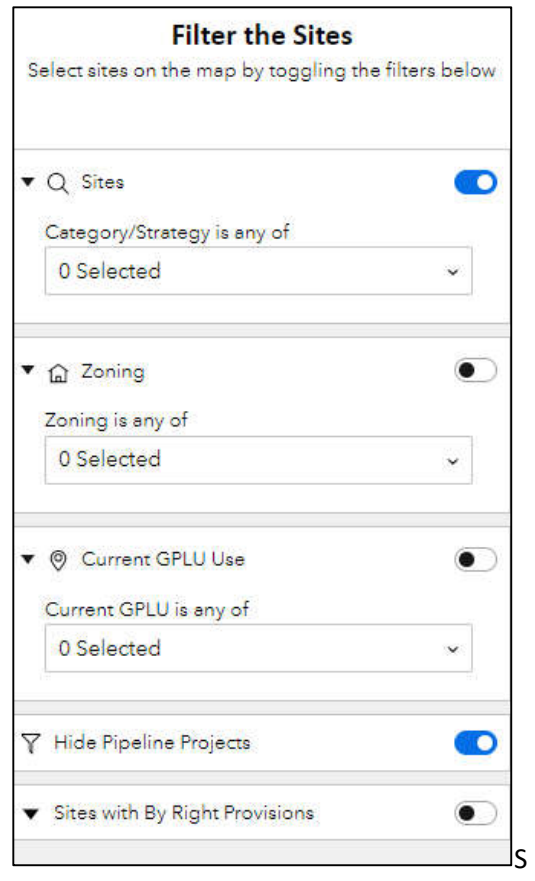

Shown in the image below, multiple categories/strategies can be chosen by checking multiple boxes next to the categories. If Caltrain Station, Faith-Based Institutions, and Research, Office, and Limited Manufacturing are chosen, parcels with any of those values will be shown in the map and corresponding table.

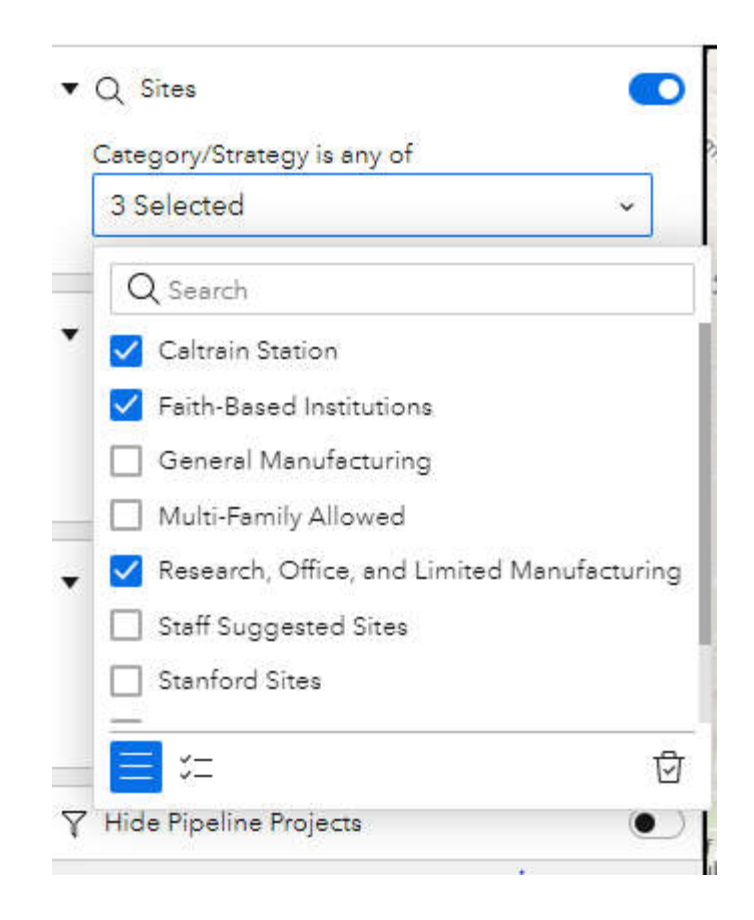

By default, Pipeline Projects are hidden. If you'd like to view pipeline projects, you can unhide them by toggling the switch next to "Hide Pipeline Projects" so that the switch is no longer blue. Additionally, "Sites with By Right Provisions" can also be toggled on or off. To view sites with by right provisions, click the switch so it turns blue.

# **Filter the Sites**

Select sites on the map by toggling the filters below

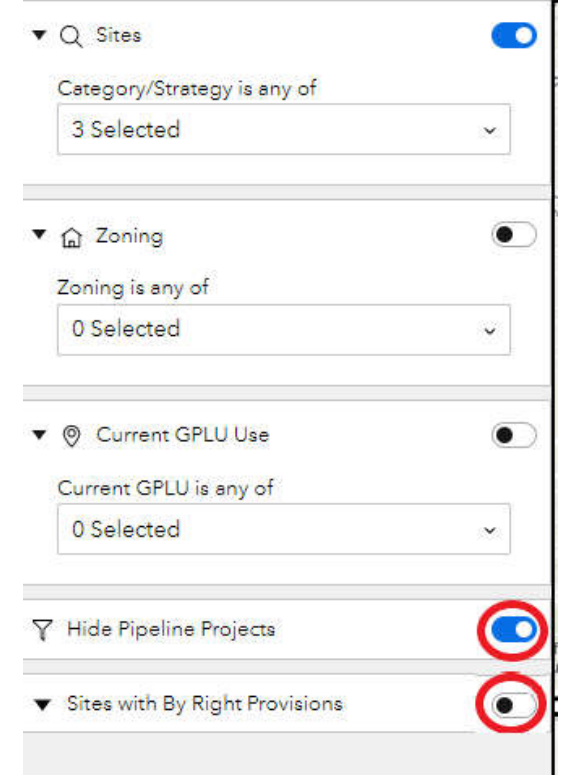

In general, a blue switch means that a layer is turned on and a white switch indicates it is turned off. In the image above, pipeline projects are hidden and sites with by right provisions are turned off.

#### **View the Sites**

The map under "View the Sites" can be used to view sites that are queried via the filters in the "Filter the Sites" portion of this tool. When opening the tool, all sites, except for pipeline projects, will be showing.

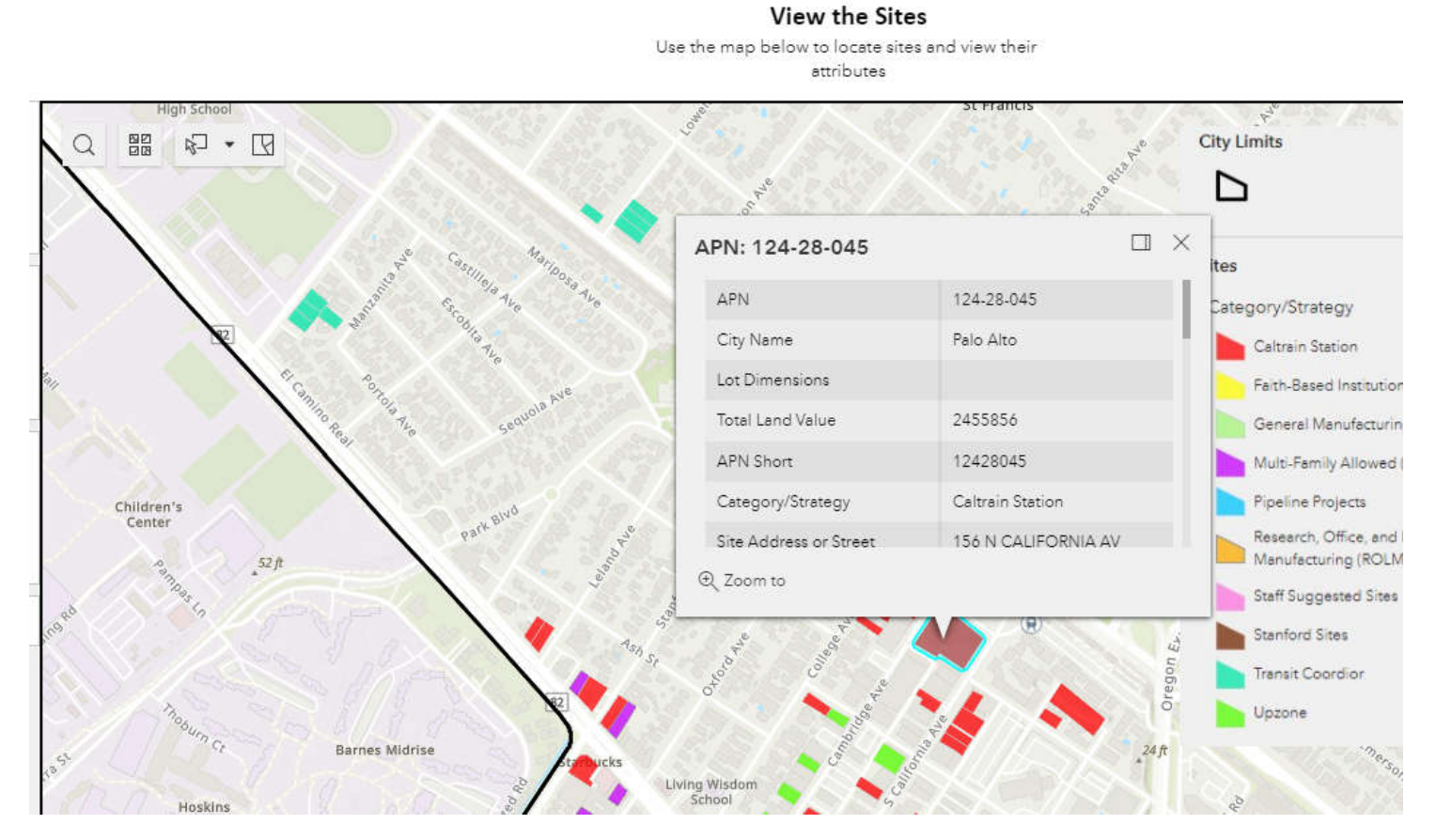

Clicking on a parcel in this map opens a pop up that provides site-specific details, shown above. Scroll up or down using the grey bar on the right side of the pop-up to view all available parcel details.

As circled below, the "+" and "-" buttons in the bottom right corner of the map can be used to zoom in or out in the map if you'd like to take a closer look at a parcel or zoom out to see the larger picture. Pushing the "home" icon below the zoom buttons takes you to the original extent of the map that is shown when you launch the tool.

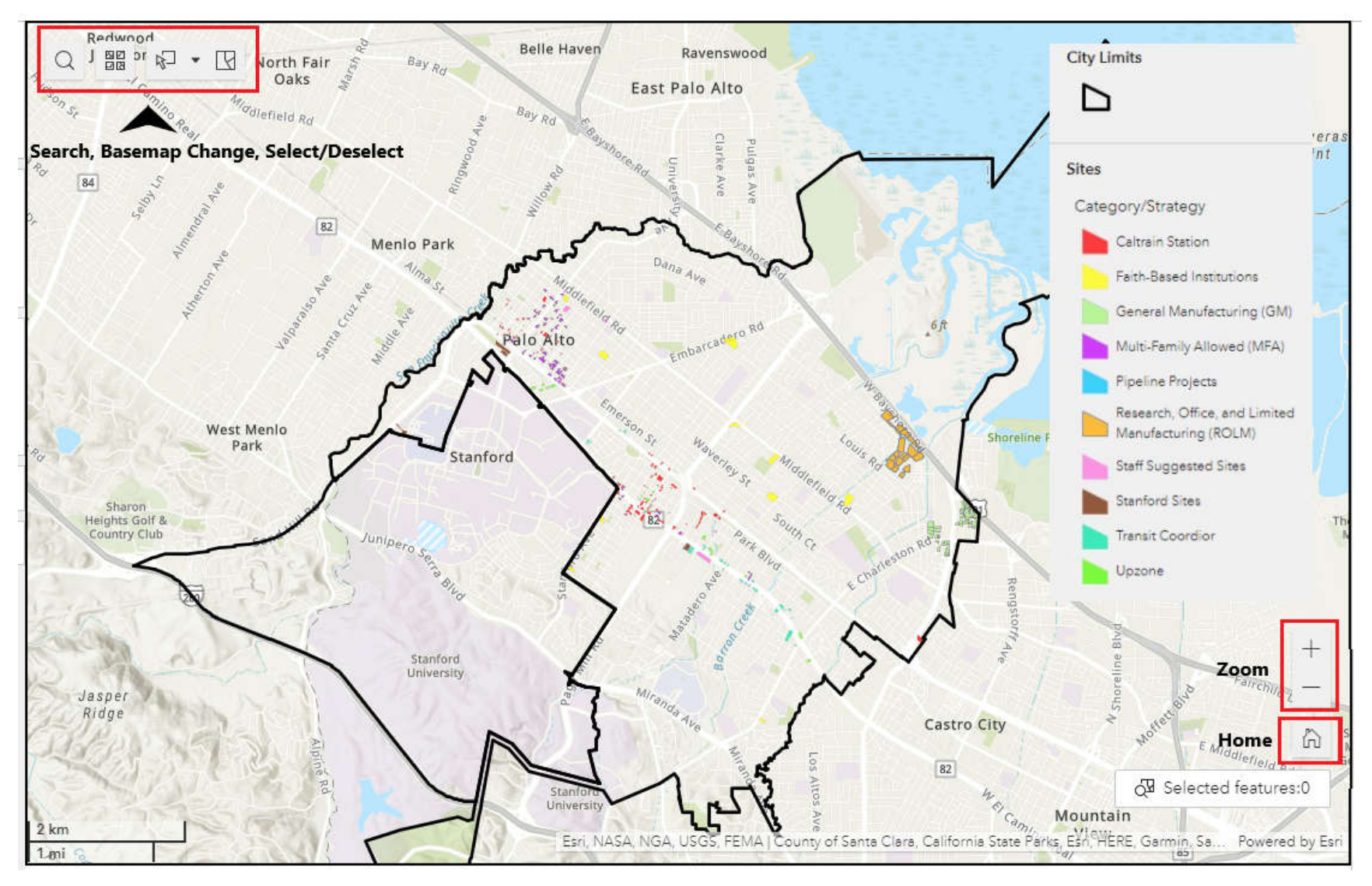

At the top left, the Search, Basemap, and Select/Deselect tools can be accessed. Click the "Search" button (far left) to find an address or place on the map.

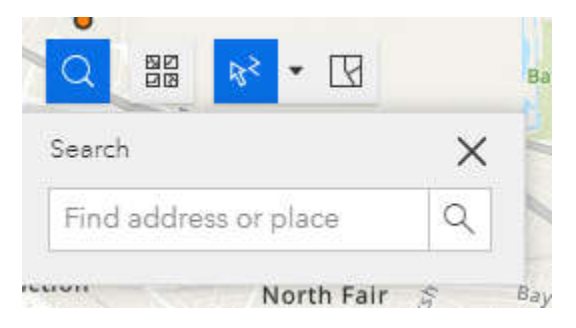

If you'd like to change the basemap (background image of the map) to an aerial image, topographic map, or other background image, click the Basemap button (middle), and select your preferred basemap.

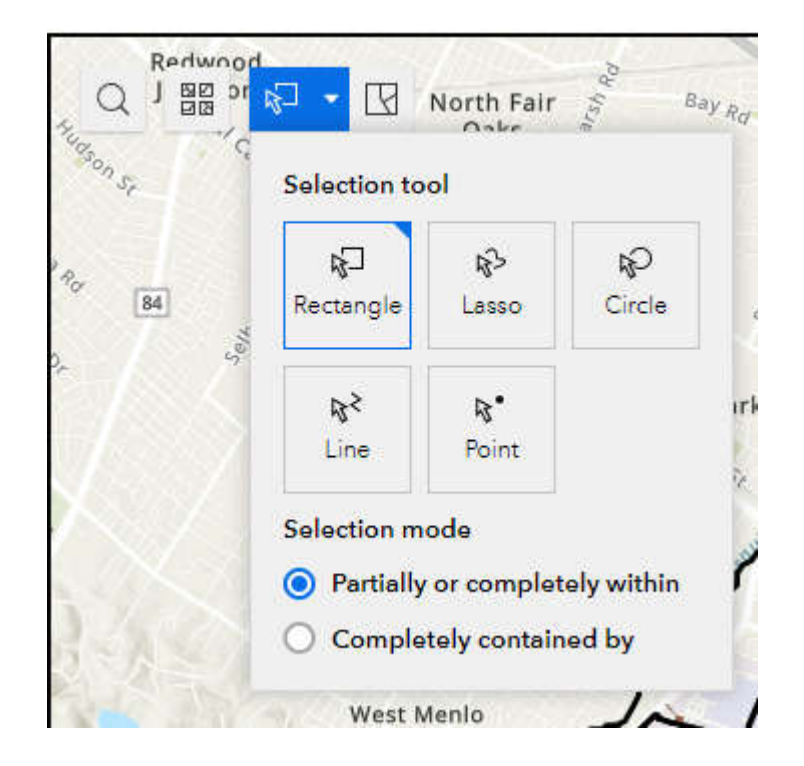

The Select/Deselect buttons (above) can be used to modify your selection. If you'd like to select a parcel on the map, there are multiple selection tools available. Rectangle, Lasso, Circle, Line, and Point allow the user to select parcels using drawing tools. All shapes can be adjusted to allow the user to hand select parcels. Additionally, the user can select whether they want their selection to include parcels partially or completely within the selection tool boundaries or only include parcels completely contained by the selection tool. The deselect button to the right of the selection tool clears any selection made.

#### **Select a Site**

When you use the "Filter the Sites" function on the left side, sites that are showing in the map will also populate the table. The "Sites Inventory" portion of the table shows any sites that are showing in the map, based on filters selected in the "Filter the Sites" column. Use the grey bar at the bottom to scroll left and right to see additional attributes.

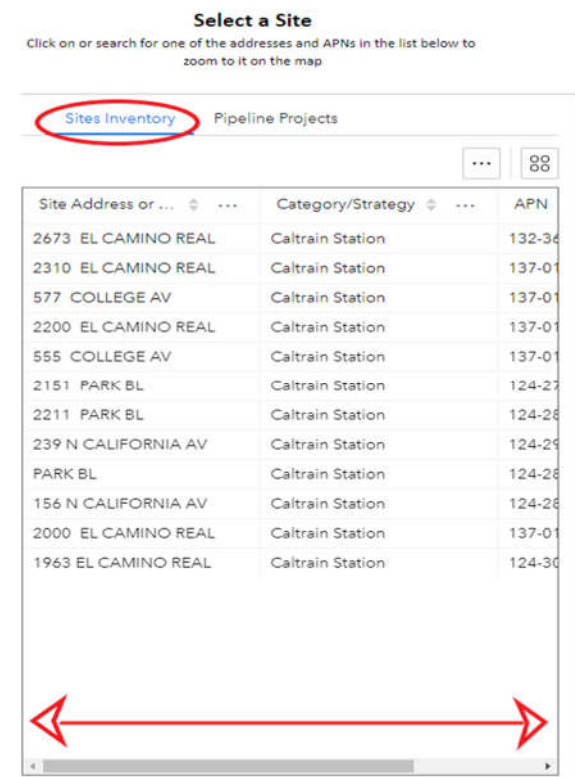

The "Pipeline Projects" portion of the table shows pipeline projects that are filtered and showing in the map. By clicking on any row in the tables, you can zoom to the parcel in the map. By clicking on the parcel in the map, more attributes can be seen as well.

# **Select a Site**

Click on or search for one of the addresses and APNs in the list below to zoom to it on the map

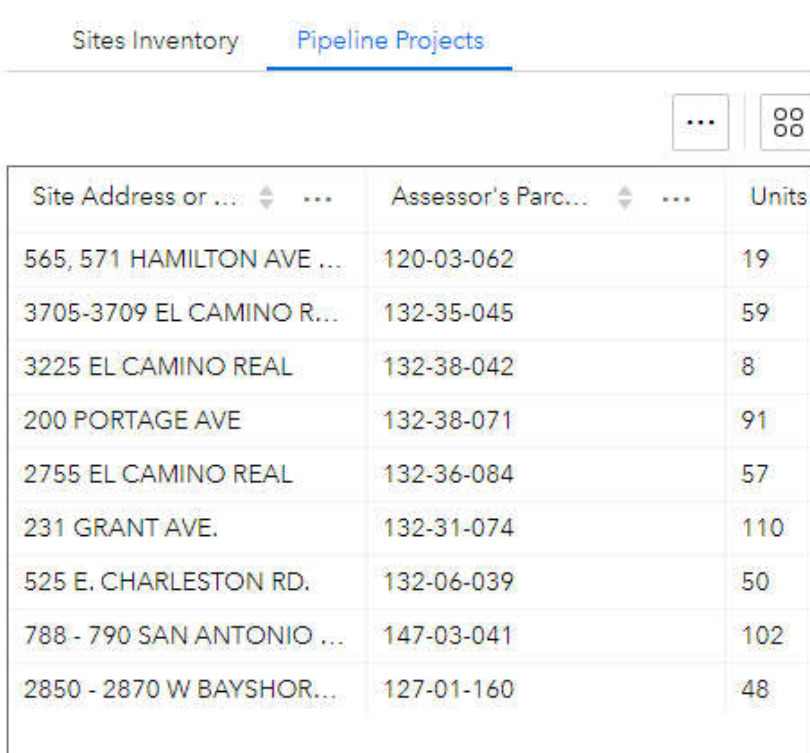

The button with three dots in the upper right corner contains options to show selection, clear selection, refresh table, and also allows the user to show or hide columns in the table.

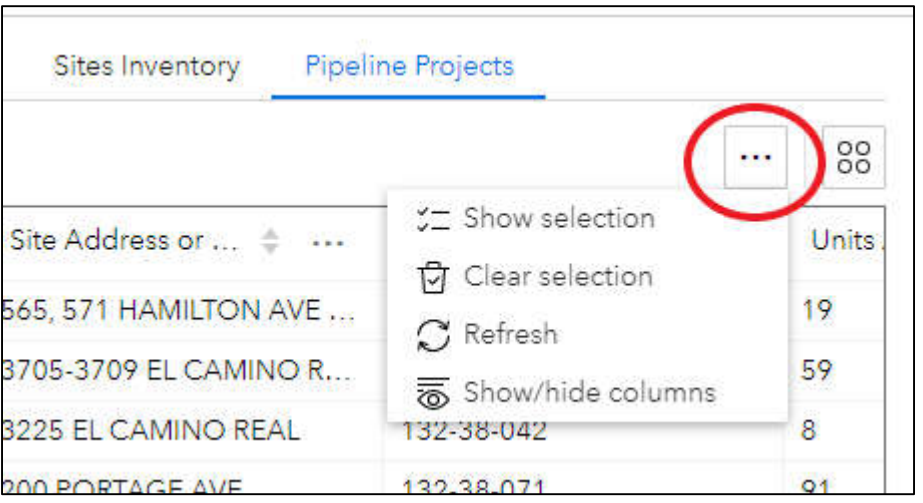

To the right of that, the button with 4 circles allows the user to export their current selection to JSON, CSV, or GeoJSON. JSON and GeoJSON are file types used for Geographic Information Systems software. CSV is a tabular format that can be used with Microsoft Excel.

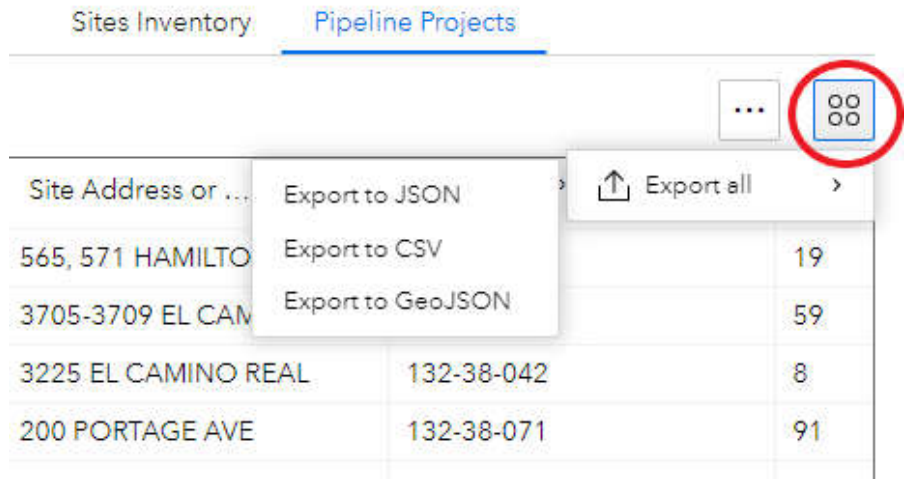